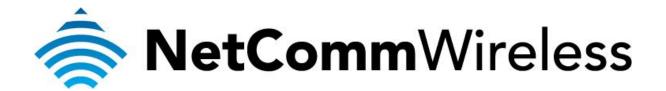

# XBox 360 Setup (NF1ADV)

### XBox 360 Setup

There are two ways of allowing your XBox 360 to communicate with the internet. One is through *port forwarding* and the other is through the *DMZ* feature. Port forwarding will enable specified ports on the router to get access to your XBox 360 to communicate with the internet as if they were directly connected by allowing access through. Setting your XBox 360 as a DMZ host opens all the ports on the router to allow access to a designated device.

Before you configure the router, you will need to set a static IP address on your XBox. Follow the instructions at the link below to set a static IP address on your XBox:

http://portforward.com/networking/staticip-xbox360.htm

You can use an IP address like 192.168.1.100 for example.

You can only forward a port to one location (IP address).

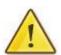

In some cases, this may cause issues when multiple LAN devices (computers, game consoles, or VOIP ATAs) attempt to use online gaming as same time or make multiple VOIP service connections.

In these cases, you would need to use an alternate port for any subsequent connections after the first device.

Please consult your VOIP provider or game manufacturer for assistance with this.

#### Setting the XBox 360 as the DMZ Host

1. Navigate to <a href="http://192.168.1.1">http://192.168.1.1</a> in a web browser.

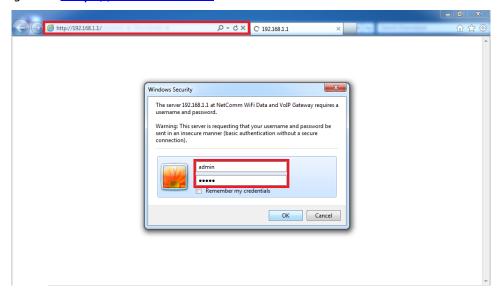

- 2. Enter admin as both the username and password when prompted then click OK.
- 3. Select **Advanced Settings > NAT** then click on the **DMZ host** option.

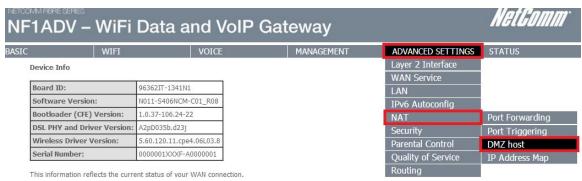

4. Enter the static IP address of the XBox in the **DMZ Host IP Address** field. In this example, 192.168.1.100 is the IP address of the XBox.

NAT -- DMZ Host

The Broadband Router will forward IP packets from the WAN that do not belong to any of the applications configured in the Virtual Servers table to the DMZ host computer.

Enter the computer's IP address and click 'Apply' to activate the DMZ host.

Clear the IP address field and click 'Apply' to deactivate the DMZ host.

DMZ Host IP Address:

192.168.1.100

Save/Apply

- 5. Click on the Save/Apply button.
- 6. Reboot the modem. (See the last page of the guide for rebooting instructions)

#### **Adding Port Forwarding Rules for XBox 360**

1. Navigate to <a href="http://192.168.1.1">http://192.168.1.1</a> in a web browser.

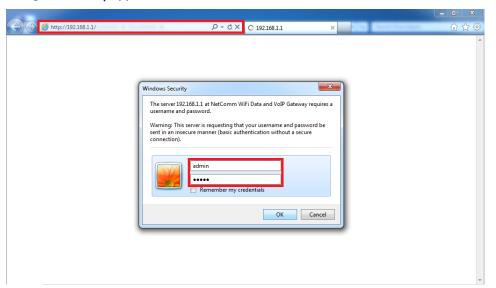

- 2. Enter admin as both the username and password when prompted then click OK.
- 3. Select the **Advanced Settings** > **NAT** > **Port Forwarding** options.

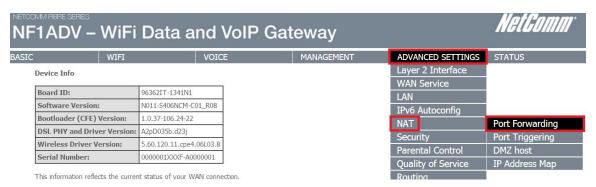

4. Click the **Add** button to add port forwarding rules.

NAT -- Virtual Servers Setup

Virtual Server allows you to direct incoming traffic from WAN side (identified by Protocol and External port) to the Internal server with private IP address on the LAN side. The Internal port is required only if the external port needs to be converted to a different port number used by the server on the LAN side. A maximum 32 entries can be configured.

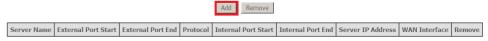

5. Check that the Interface currently selected in the **Use Interface** field is correct. For Australian customers, use **pppoe\_0\_8\_35**. For New Zealand customers, use **pppoa\_0\_0\_100**. For connections using the Ethernet WAN, use **eth0**.

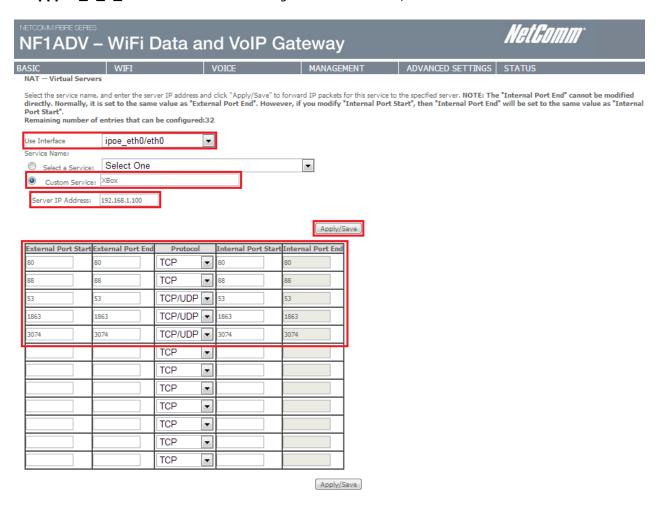

- 6. To create your own defined port forwarding rule, select the **Custom Service** field and give the port forwarding rule a unique name. This example uses **XBox**.
- Enter the IP address of the XBox that you wish to port forward to in the Server IP Address field. In this example, the IP address of the XBox is 192.168.1.100
- 8. Enter the **port** number or port range into the External Port Start and External Port End fields. Note that the Internal Port Start and Internal Port End fields will automatically populate with the same port numbers.
- 9. Select the protocol to be used for the port forwarding rule. Options include TCP, UDP or TCP/UDP for both.

The ports and protocols for XBox 360 are as follows:

| Protocol    | Port Number |
|-------------|-------------|
| TCP         | 80          |
| UDP         | 88          |
| TCP and UDP | 53          |
| TCP and UDP | 1863        |
| TCP and UDP | 3074        |

10. Click the Apply/Save button.

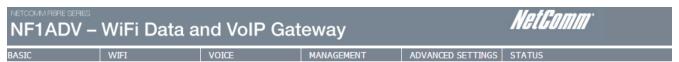

NAT -- Virtual Servers Setup

Virtual Server allows you to direct incoming traffic from WAN side (identified by Protocol and External port) to the Internal server with private IP address on the LAN side. The Internal port is required only if the external port needs to be converted to a different port number used by the server on the LAN side. A maximum 32 entries can be configured.

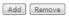

| Server Name | External Port Start | External Port End | Protocol | Internal Port Start | Internal Port End | Server IP Address | WAN Interface | Remove |
|-------------|---------------------|-------------------|----------|---------------------|-------------------|-------------------|---------------|--------|
| XBox        | 80                  | 80                | ТСР      | 80                  | 80                | 192.168.1.100     | eth0          |        |
| XBox        | 88                  | 88                | TCP      | 88                  | 88                | 192.168.1.100     | eth0          |        |
| XBox        | 53                  | 53                | TCP/UDP  | 53                  | 53                | 192.168.1.100     | eth0          |        |
| XBox        | 1863                | 1863              | TCP/UDP  | 1863                | 1863              | 192.168.1.100     | eth0          |        |
| XBox        | 3074                | 3074              | TCP/UDP  | 3074                | 3074              | 192.168.1.100     | eth0          |        |

- 11. The port forwarding rules will now be displayed as the example above shows.
- 12. Reboot the modem.

## Rebooting the NF1ADV

1. Select the **Management** > **Save/Reboot** options from the menu at the top of the page.

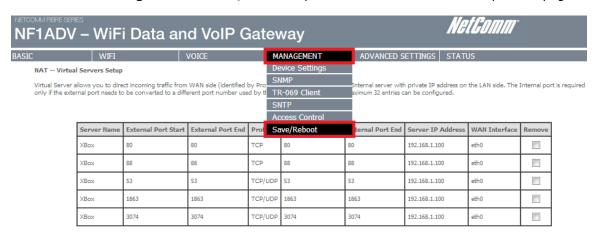

2. Click the **Reboot** button in the middle.

Click the button below to reboot the router.

Reboot